# **Beko METPOINT connect**

**Manual**

Revision D

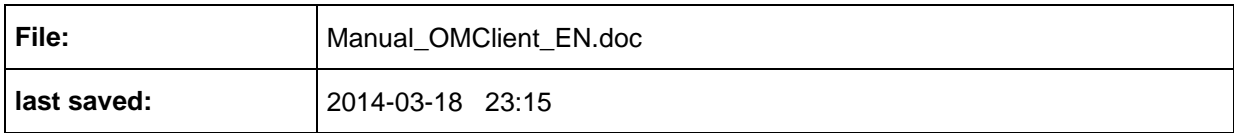

# <span id="page-1-0"></span>**Change sheet**

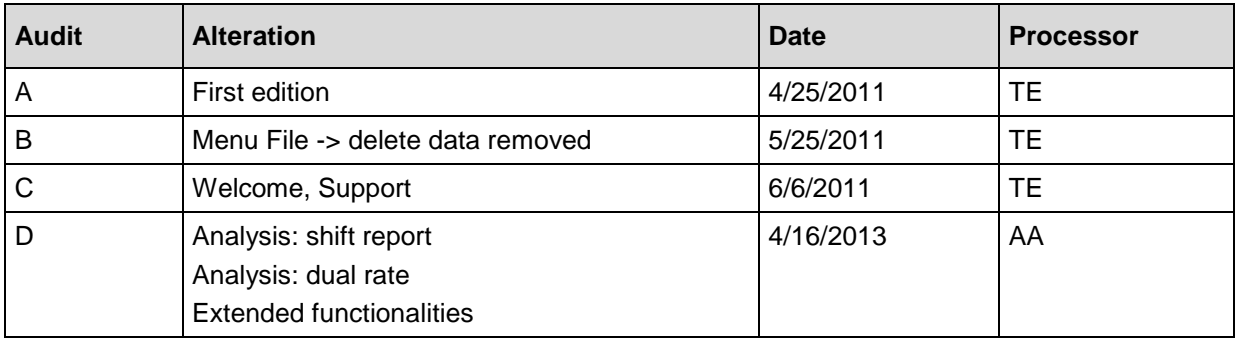

#### Dear customer,

every year thousands of customers purchase our high quality products. With very good reason:

- Our products offer a very good price/performance ratio. Reliable quality at a fair price.
- With a professional experience of over 20 years, we are able to find the optimal solution for your measuring task.
- Our high quality standards.
- Of course, all of our equipment bears the CE mark required by the EU.
- Calibration certificates, seminars and consulting.
- After the purchase we will not leave you standing in the rain.

Our service ensures rapid assistance for you.

# <span id="page-3-0"></span>**Table of contents**

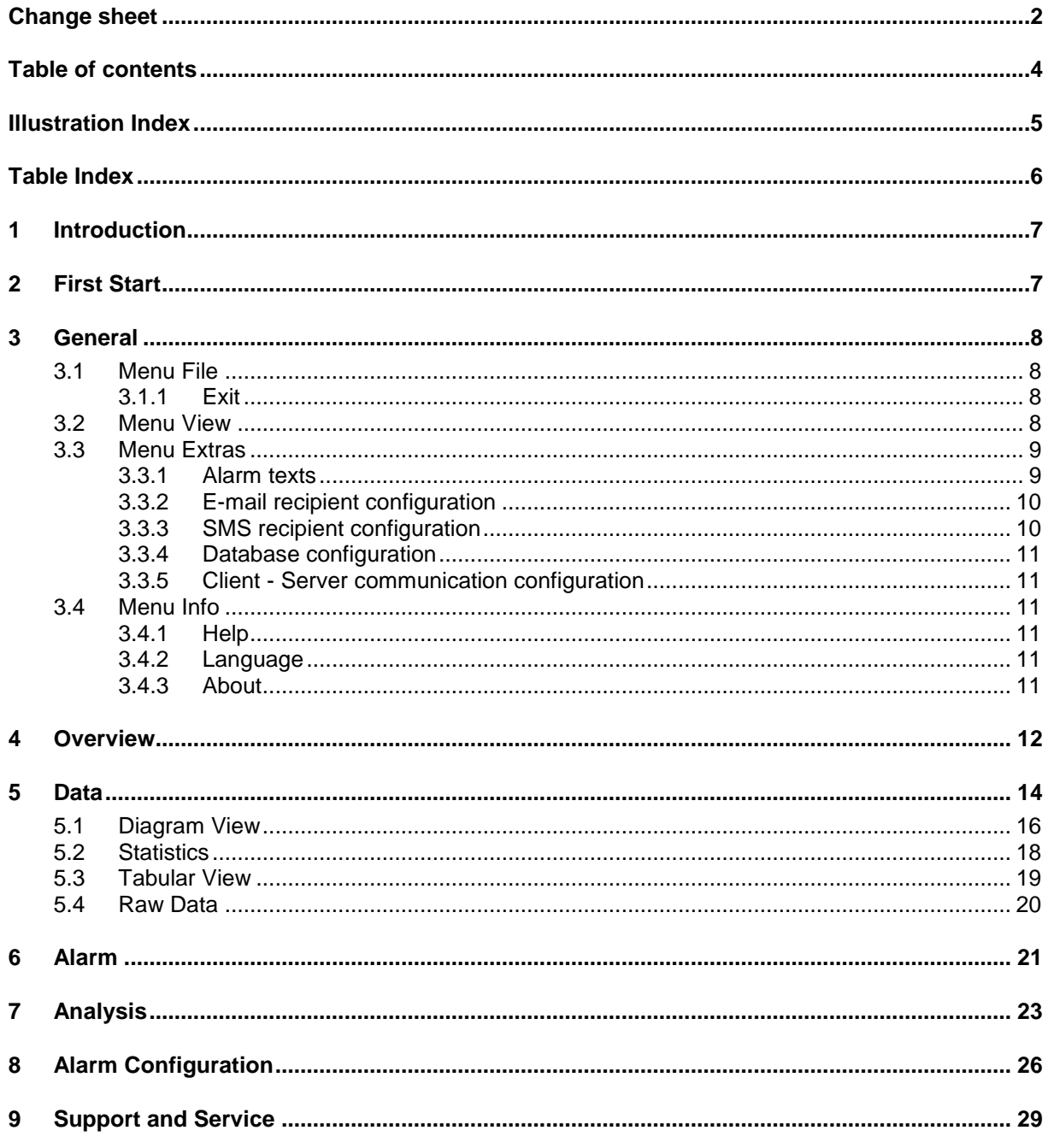

# <span id="page-4-0"></span>**Illustration Index**

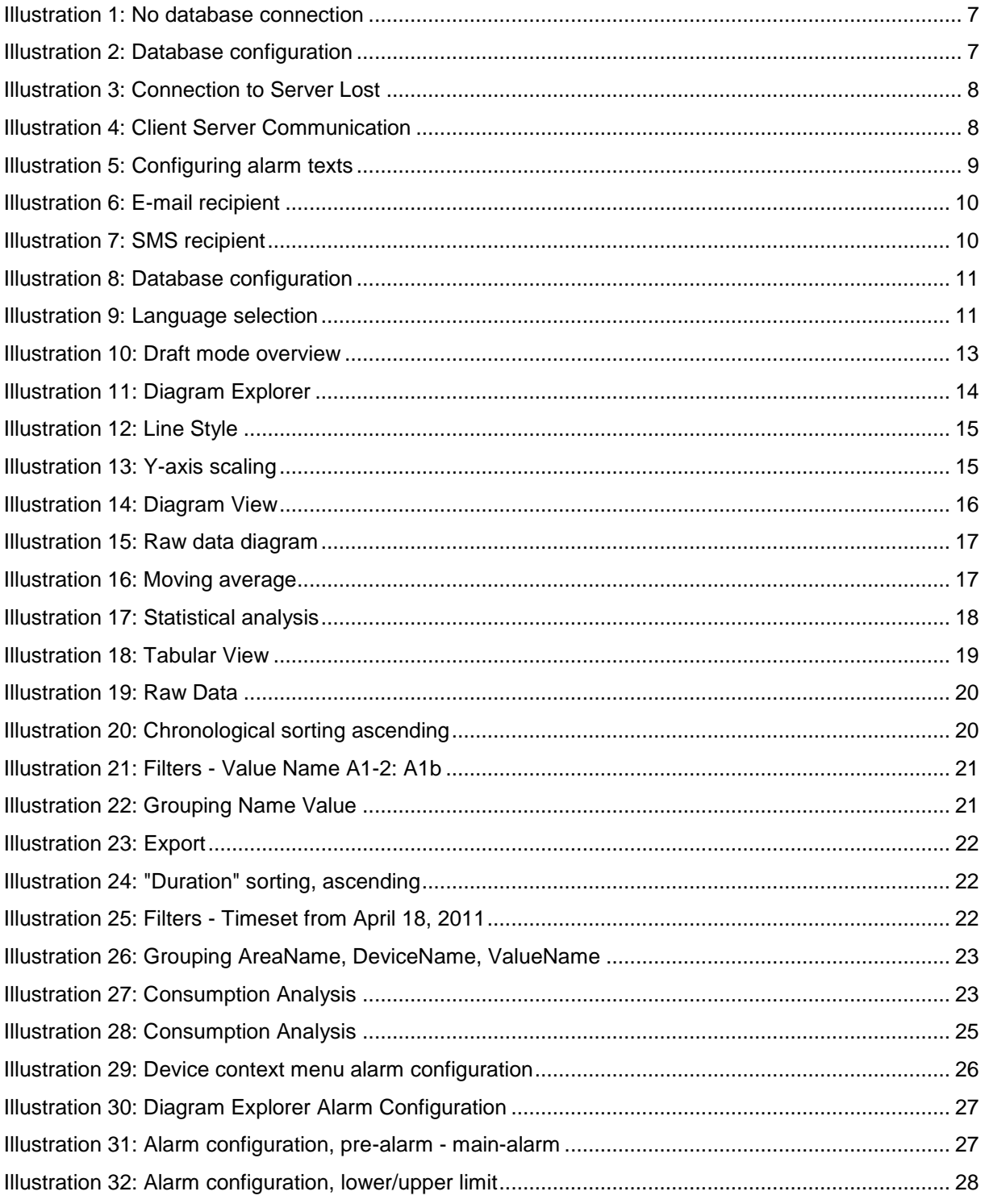

# <span id="page-5-0"></span>**Table Index**

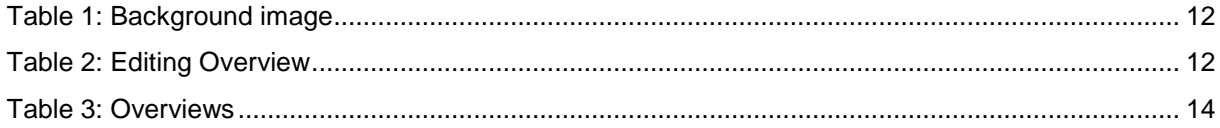

# <span id="page-6-0"></span>**1 Introduction**

<span id="page-6-1"></span>With the help of OMClient, the stored measurement values can be visualized and evaluated.

# **2 First Start**

 The first time the application is started a notice will be displayed, stating that a connection to the database cannot be established.

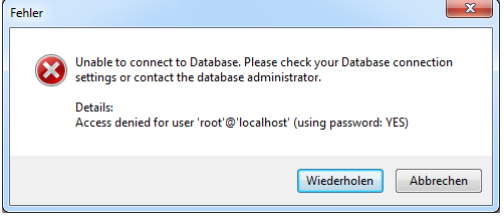

Illustration 1: No database connection

- <span id="page-6-2"></span>By pressing the "Retry" button the "database configuration" dialogue is automatically opened.
- The dialogue "database configuration" is filled with the standard parameters for the MySQL database.
	- Configure Database  $S2$  Name/IP address of the computer MySQL Database Connection Settings where the MySQL database is installed. local Hostname: Port: 3306 싂 • Port of the MySQL database (default: Database Name: cs\_omdatabase 3306 - see Install Guide p. 11) Lleemame: root Password: Name of the database (default:  $\overline{\mathsf{OK}}$ Cancel cs\_omdatabase - see Install Guide p. 13) Illustration 2: Database configuration Database User: root Password for the database access (see the Install Guide, p. 13 (default: CS\_DB)
- <span id="page-6-3"></span>Now you can change the parameters for the MySQL database:
- The dialog for the configuration of the MySQL database connection can be called up at any time via the menu item "Extras -> Database configuration".
- After correctly entering the database configuration the logon dialog will appear. Enter the correct login credentials. The credentials were established with the help of OMServerGUI (see Manual METPOINT connect OMServerGUI p. 14)
- Subsequently a message will appear stating that a connection to the OMServer can not be established:

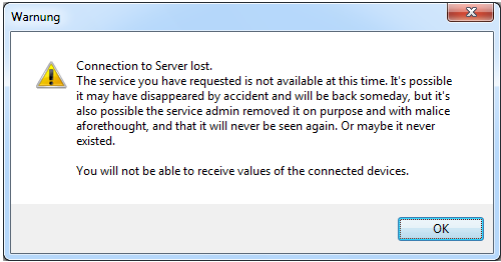

Illustration 3: Connection to Server Lost

- <span id="page-7-4"></span>Acknowledge the warning by clicking "OK".
- After this the dialogue ""Client Server Communication" appears. The dialogue is filled with the standard parameters fort he Client – Server – Communication.
- Now you can change the parameters for the Client Server Communication:

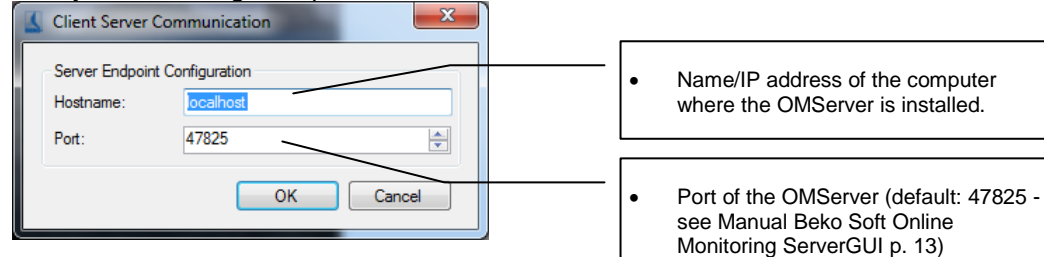

Illustration 4: Client Server Communication

<span id="page-7-5"></span>Subsequently restart OMClient.

# <span id="page-7-0"></span>**3 General**

Here, the menu items are described that have the same functionality in all views.

## <span id="page-7-1"></span>**3.1 Menu File**

#### <span id="page-7-2"></span>**3.1.1 Exit**

Exit the OMClient.

#### <span id="page-7-3"></span>**3.2 Menu View**

• This menu can be used to switch through the different views.

### <span id="page-8-0"></span>**3.3 Menu Extras**

#### <span id="page-8-1"></span>**3.3.1 Alarm texts**

- With this menu item the mask to define the alarm texts is displayed.
- The alarm texts can also be defined with the OMServerGUI.
- To be able to define alarm texts the user must at least have a level 3 access authorization.
- The AlarmId (alarmTextID) is assigned by the software.
- The alarm texts can also be defined in different languages.
- A further language can be added with the button "add language".

<span id="page-8-2"></span>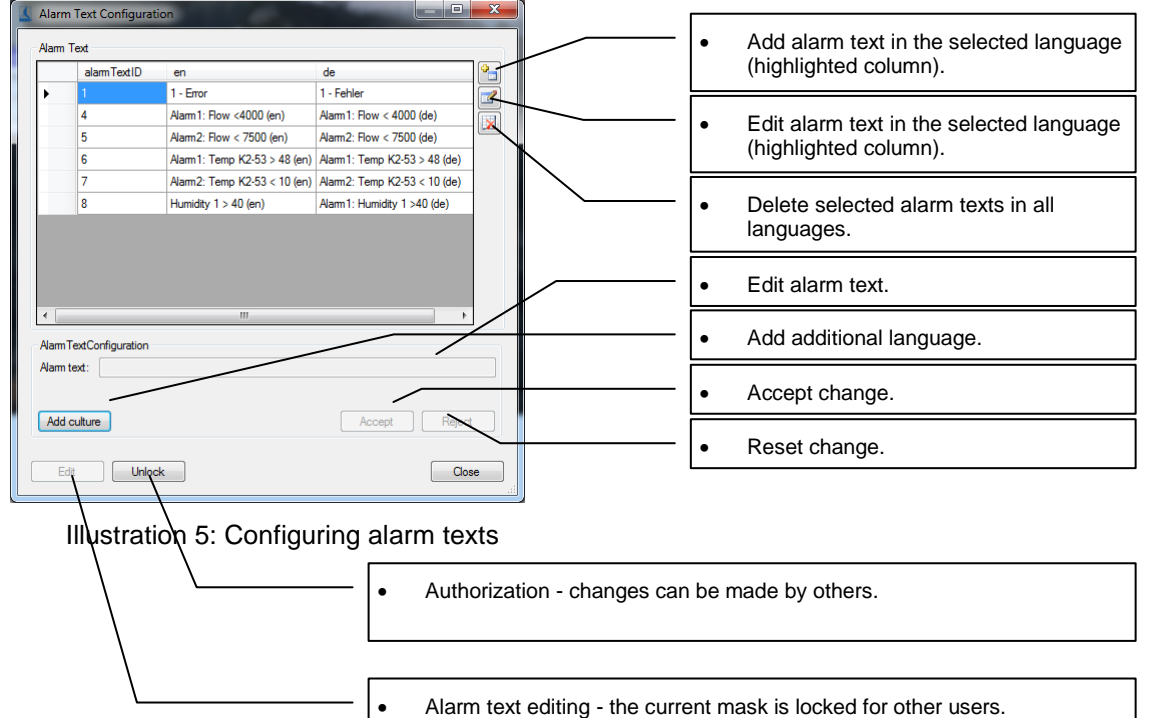

## <span id="page-9-0"></span>**3.3.2 E-mail recipient configuration**

• The e-mail recipients can be defined in the following mask.

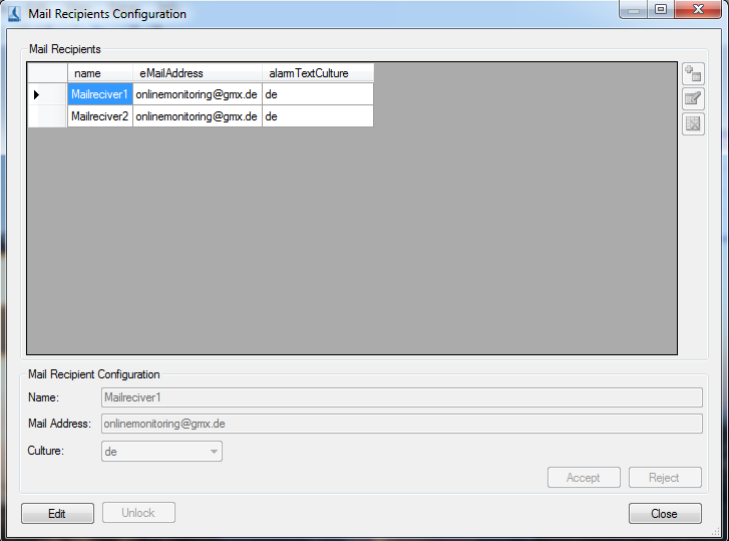

Illustration 6: E-mail recipient

- <span id="page-9-2"></span>• The "Edit" button must be clicked to enable editing. It is checked whether the current mask is already being edited by another user. If so, no changes can be made. If not, the current mask will be authorized for the current user and locked for all other users.
- A language can be assigned to each user. The alerts will be sent in the specified language.

#### <span id="page-9-1"></span>**3.3.3 SMS recipient configuration**

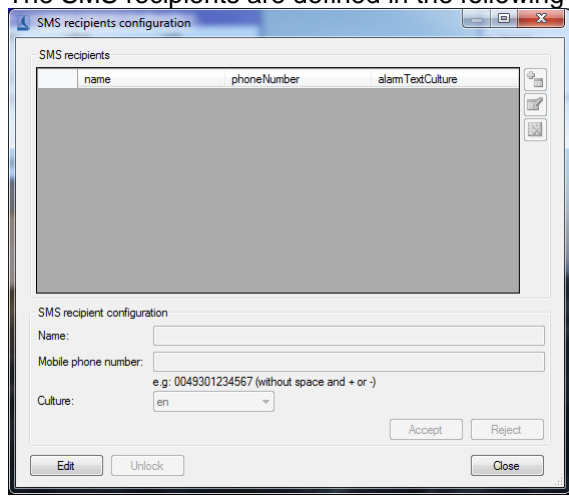

• The SMS recipients are defined in the following mask:

Illustration 7: SMS recipient

- <span id="page-9-3"></span> The "Edit" button must be clicked to enable editing. It is checked whether the current mask is already being edited by another user. If so, no changes can be made. If not, the current mask will be authorized for the current user and locked for all other users.
- A language can be assigned to each user. The alerts will be sent in the specified language.

### <span id="page-10-0"></span>**3.3.4 Database configuration**

• In this dialog, the correct parameters for the MySQL database must be entered:

<span id="page-10-6"></span>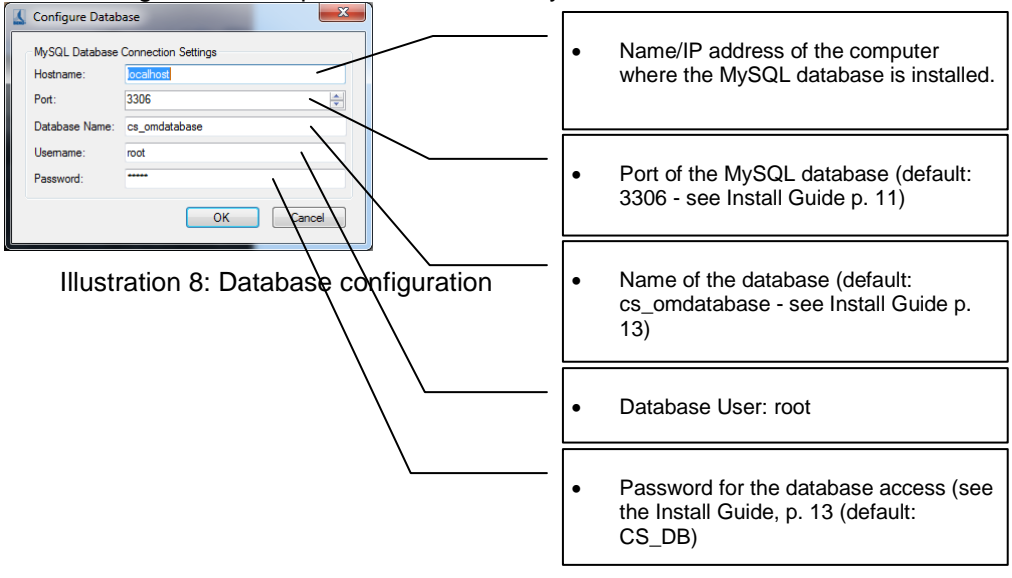

#### <span id="page-10-1"></span>**3.3.5 Client - Server communication configuration**

• In this dialogue, the correct parameters for the OMServer must be entered:

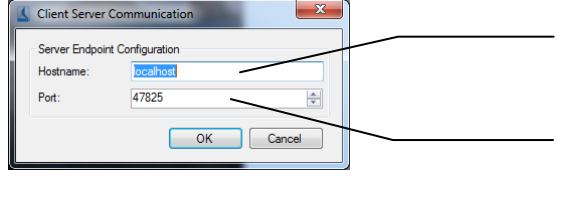

- Name/IP address of the computer where the OMServer is installed.
- Port of the OMServer (default: 47825 see Manual Beko METPOINT connect OMServerGUI p. 13)

## <span id="page-10-2"></span>**3.4 Menu Info**

#### <span id="page-10-3"></span>**3.4.1 Help**

Calls up the Help file (PDF File).

#### <span id="page-10-4"></span>**3.4.2 Language**

A dialog for the language selection will be opened:

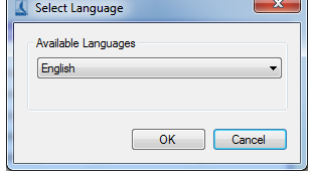

Illustration 9: Language selection

- <span id="page-10-7"></span>• The combo box will display all the languages available.
- Restart the application, if there are problems with the display after switching the language.

#### <span id="page-10-5"></span>**3.4.3 About**

• The current version information will be displayed.

## <span id="page-11-0"></span>**4 Overview**

- After the start the "Overview" screen will always be displayed.
- If you are in another view, you can always switch back to the overview through the menu item "View -> Overview".
- This screen can be freely configured by the user.
- Background image:

When using a background image, the devices can be positioned on the entire background image - otherwise on the entire screen.

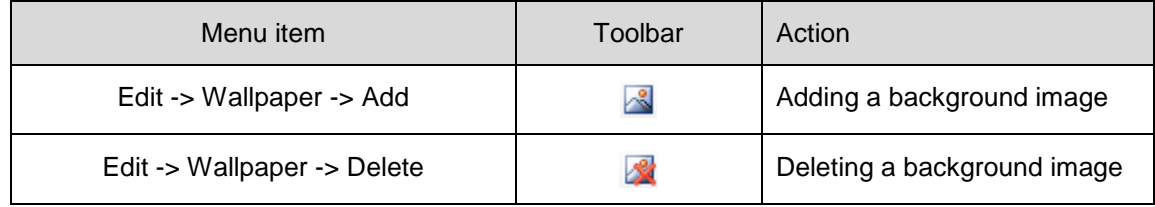

Table 1: Background image

<span id="page-11-1"></span>• In the draft mode, devices can be added to the surface and positioned freely. The current measured values are displayed in the device window. An upcoming alarm or incorrect values are highlighted in red.

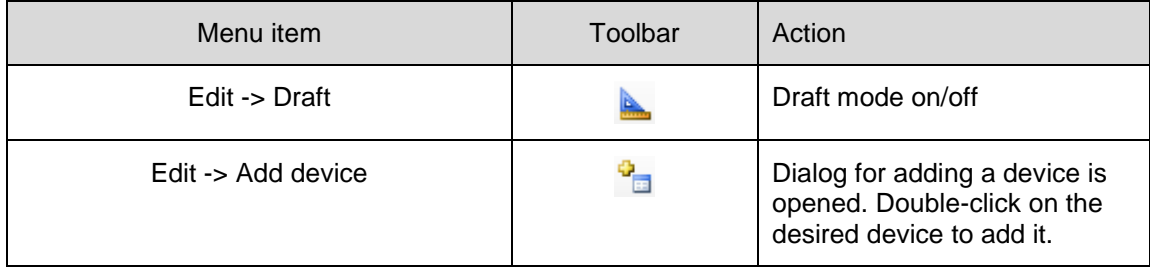

<span id="page-11-2"></span>Table 2: Editing Overview

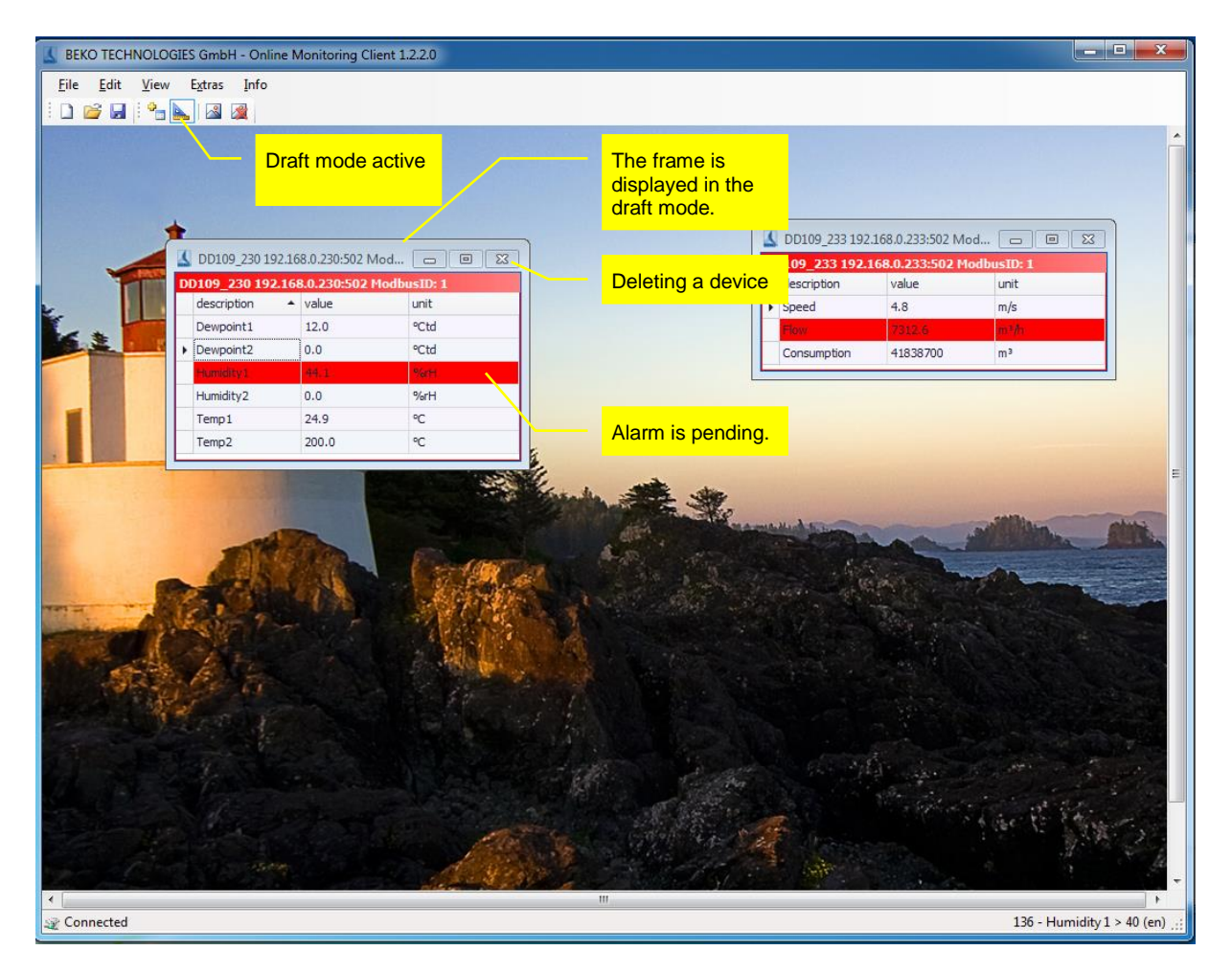

Illustration 10: Draft mode overview

- <span id="page-12-0"></span>• The current overview will be saved automatically when you exit and loaded the next time the software is started.
- As many overviews as desired can be saved.

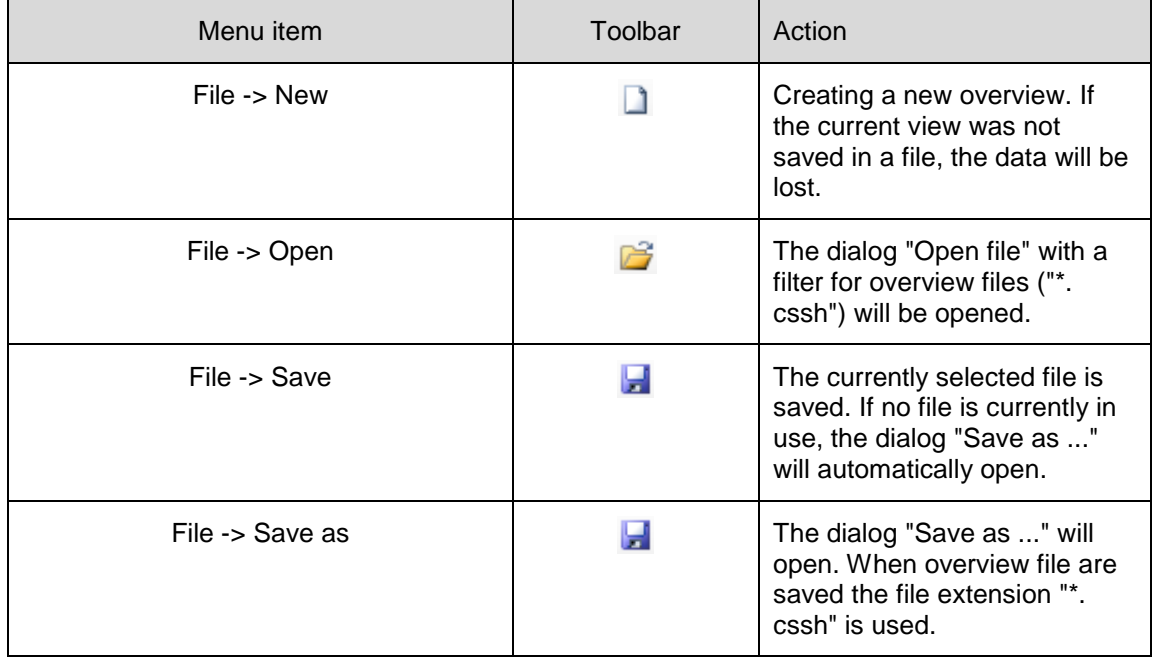

Table 3: Overviews

- <span id="page-13-2"></span> Using the context menu, the following actions can be performed:
	- $\circ$  Graphical display of all measured values of the selected device within the selected time range.
	- $\circ$  Alarm configuration for the selected measured value (see [8](#page-25-0) [Alarm Configuration\)](#page-25-0).

## <span id="page-13-0"></span>**5 Data**

- The menu item "View -> Data" switches to the data view.
- A switching to the data view is also possible through the device context menu.
- In the Diagram Explorer, all areas are listed to which the current user has access. The devices are structured as a tree diagram (area, device, measured value).
- With the Chart Explorer data rows can be added or deleted by double-clicking on the appropriate measurement value.
- Data rows can also be added/deleted through the context menu.

<span id="page-13-1"></span>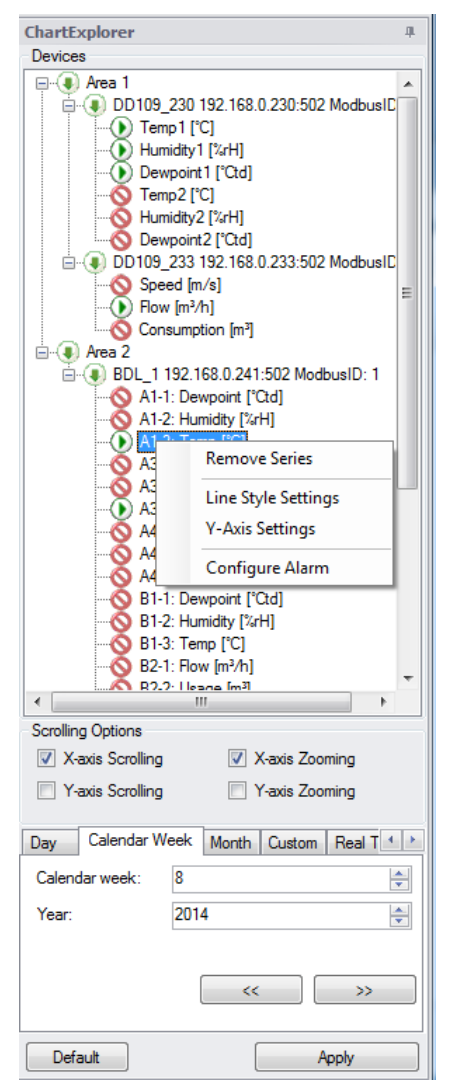

Illustration 11: Diagram Explorer

The line style can be changed via the context menu:

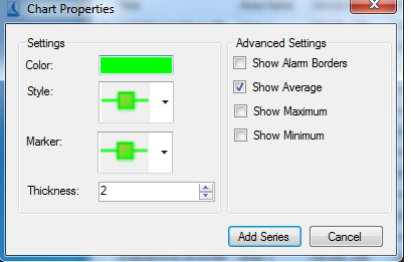

Illustration 12: Line Style

<span id="page-14-0"></span>In addition, the setting of the Y-axis is changed via the context menu. An Y-axis is added for each measured variable.

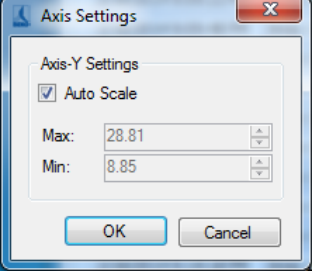

Illustration 13: Y-axis scaling

- <span id="page-14-1"></span>• The alarm configuration can also be started from the context menu (see [8](#page-25-0) Alarm [Configuration\)](#page-25-0).
- Depending on the selection of the TabControl in the Diagram Explorer, a different data field is loaded. The data is read optimized from the database (grouping of data - the maximum number of possible data points (screen width)). With the button "<<" or ">>" the same time span before or after is read from the database.
- Using "Default" the range is set to the maximum range.
- The Diagram Explorer can be docked to the left or right, or used as a floating window (Windows standard).

## <span id="page-15-0"></span>**5.1 Diagram View**

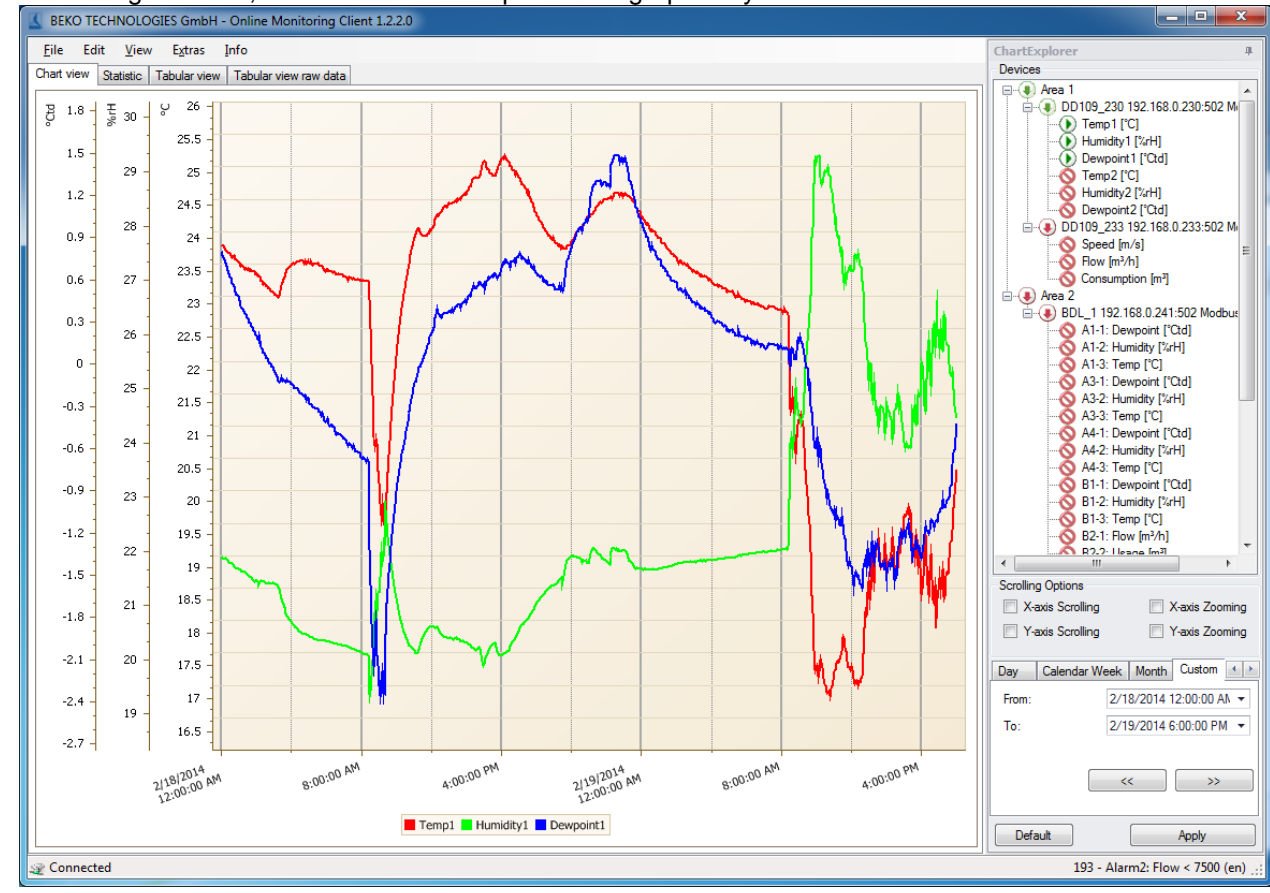

In the diagram view, the selected area is presented graphically:

Illustration 14: Diagram View

<span id="page-15-1"></span>Zoom

Depending on the selection in the Diagram Explorer the X-axis (X-axis zoom) and/or Y-axis (Y-axis zoom) can be enlarged or reduced by using the scroll wheel. The selection can also be made via the context menu.

By pressing the Shift key and selecting the desired range, the selected area is enlarged.

By pressing the shift key and clicking an enlargement by one increment will be made.

Pressing the ALT key and clicking will effect a reduction.

Pressing the STRG key and +-key will lead to an enlargement by one increment. Pressing the STRG key and – key will lead to a reduction by one increment.

 Measuring points: If the data does not have to be grouped for displaying, the raw data will be shown. The

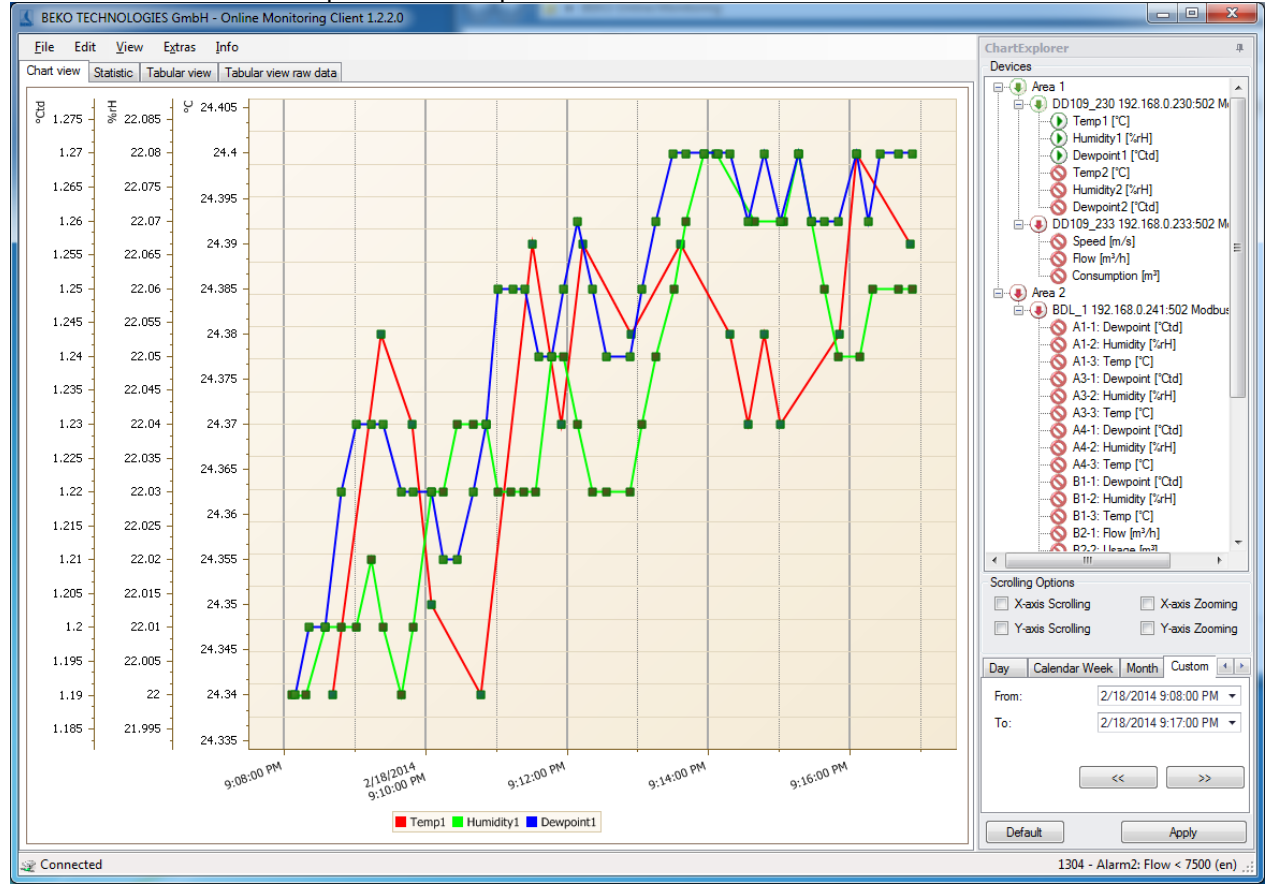

measured value will be output in the tooltip.

Illustration 15: Raw data diagram

<span id="page-16-0"></span>• Scrolling:

Depending on the selection in the Diagram Explorer a scrolling is carried out along the x-axis (X-axis scrolling) and/or the Y-axis. The selection can also be made via the context menu. Hold down the left mouse button for scrolling.

- Reset Y-scaling: Using the context menu "Zoom -> Reset Y-Axis scaling" all Y-axes are reset to auto scaling.
- Data reloading: After zooming, you can use the context menu "Accept current time range" to load the maximum amount of data for the selected area.
- Moving average:

Using the context menu or the menu "Edit -> Moving average -> Display" the moving average can be displayed/suppressed.

The moving average can be configured via the menu "Edit -> Preferences -> Moving average".

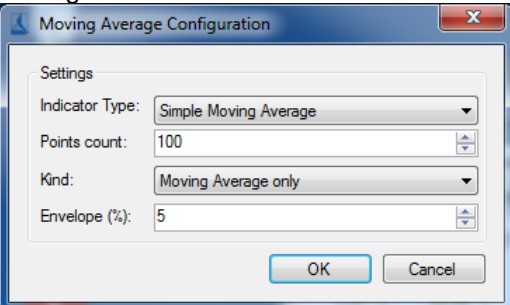

<span id="page-16-1"></span>Illustration 16: Moving average

Export:

The current diagram can be printed or exported as various types of documents (PDF, HTML, MHT, Rich Text, Excel, CSV, Text, graphically) via the context menu "Export ..." or the menu "File -> Export ...".

The chart diagram can be exported in the following formats:

- a) Hourly: One chart diagram per hour.
- b) Daily: One chart diagram per day.
- c) Weekly: One chart diagram per week.

Selected timespan: print of current chart diagram.

• Real-time data:

The current data can be recorded by activating the tab "real-time data" in the Diagram Explorer. The maximum time frame to be displayed is specified in seconds.

Saving:

The current settings (line style, time range ...) can he saved via the menu "File -> Save" and reloaded at a later point in time. Please note that the data is not stored in the file, but loaded from the database when the file is opened. When the diagram data is saved the file extension "\*. csch" is used.

## <span id="page-17-0"></span>**5.2 Statistics**

 The loaded data will be analyzed statistically, and can be displayed through the tab "Statistics".

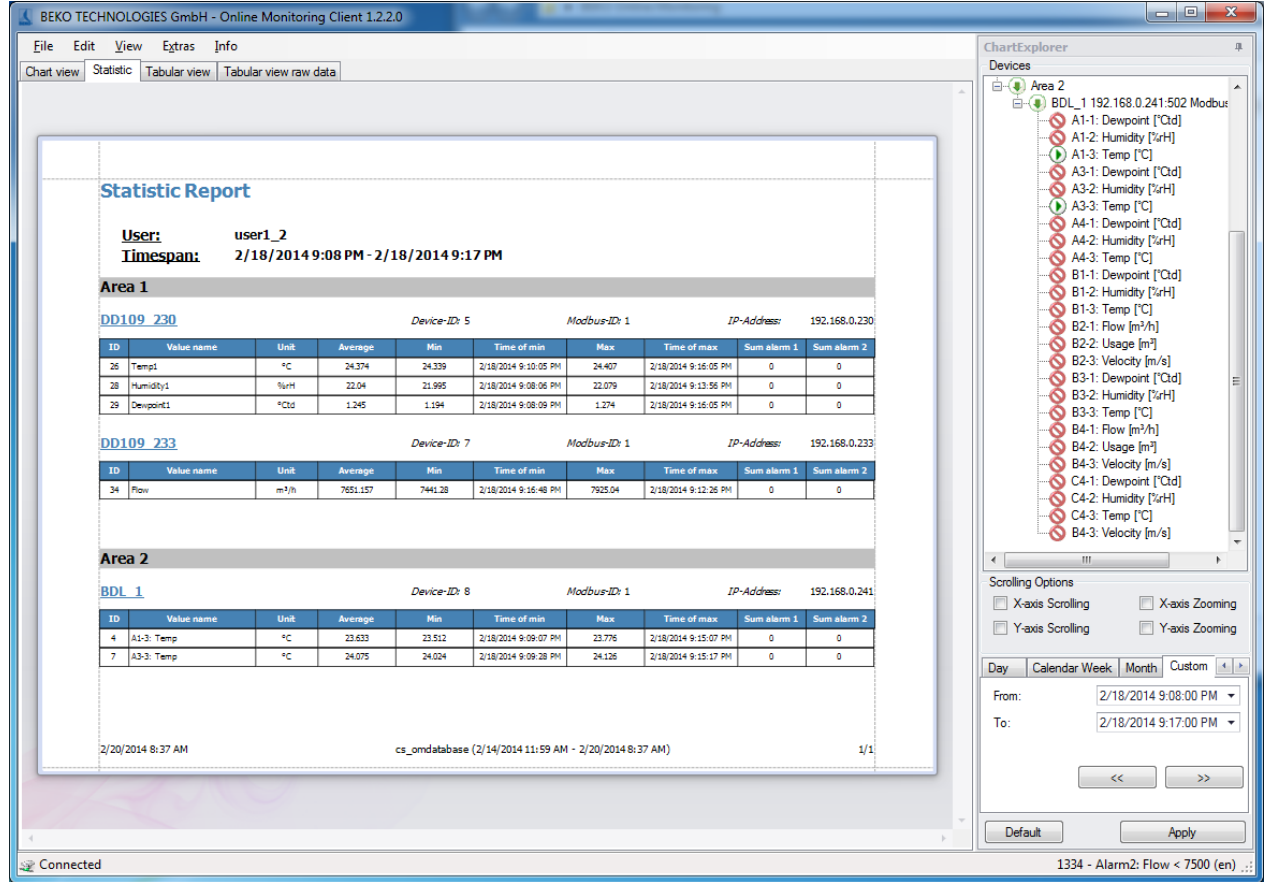

Illustration 17: Statistical analysis

<span id="page-17-1"></span>With the context menu or the menu "File -> Export ..." the statistical analysis can be output with or without graphics.

## <span id="page-18-0"></span>**5.3 Tabular View**

• The loaded data will be output in a tabular form and can be displayed through the tab "Tabular view".

|             | BEKO TECHNOLOGIES GmbH - Online Monitoring Client 1.2.2.0 |                                             |                                            |                                            |                                                    |                                                  |                                       | $\begin{array}{c c c c c} \hline \multicolumn{3}{c }{\textbf{0}} & \multicolumn{3}{c }{\textbf{0}} \end{array}$<br>$\mathbf{x}$    |
|-------------|-----------------------------------------------------------|---------------------------------------------|--------------------------------------------|--------------------------------------------|----------------------------------------------------|--------------------------------------------------|---------------------------------------|----------------------------------------------------------------------------------------------------|
| <b>File</b> | Edit View                                                 | Extras<br>Info                              |                                            |                                            |                                                    |                                                  |                                       | ChartExplorer<br>且                                                                                                    |
|             | Chart view   Statistic   Tabular view                     |                                             | Tabular view raw data                      |                                            |                                                    |                                                  |                                       | Devices                                                                                                    |
|             | Time                                                      | Area 1<br>DD109_230<br>Temp1<br><b>F</b> CI | Area 1<br>DD109 230<br>Humidity 1<br>[%rH] | Area 1<br>DD109_230<br>Dewpoint1<br>[°Ctd] | Area 1<br>DD109 233<br>Flow<br>[m <sup>3</sup> /h] | Area 2<br>BDL <sub>1</sub><br>A1-3: Temp<br>[°C] | Area 2<br>BDL_1<br>A3-3: Temp<br>[°C] | ⊟ (↓) Area 1<br>□ (●) DD109_230 192.168.0.230:502 M<br>$(D)$ Temp1 [°C]<br>(b) Humidity1 [%rH]                                     |
|             | 2/18/2014 9:08:05 PM                                      |                                             |                                            |                                            | 7557.5                                             |                                                  |                                       | (b) Dewpoint1 ['Ctd]<br><b>O</b> Temp2 ['C]                                                                                        |
|             | 2/18/2014 9:08:06 PM                                      |                                             |                                            |                                            | 7576.3                                             | 23.65                                            | 24.06                                 | N Humidity2 [%rH]                                                                                                    |
|             | 2/18/2014 9:08:07 PM                                      |                                             | 22.0                                       |                                            | 7595.1                                             | 23.66                                            | 24.06                                 | <b>O</b> Dewpoint2 ['Ctd]                                                                                                    |
|             | 2/18/2014 9:08:08 PM                                      |                                             | 22.0                                       |                                            | 7613.9                                             | 23.66                                            | 24.06                                 | □ (■) DD109_233 192.168.0.233:502 M<br>Speed [m/s]                                                                                 |
|             | 2/18/2014 9:08:09 PM                                      |                                             | 22.0                                       |                                            | 7632.7                                             | 23.66                                            | 24.06                                 | $(D)$ Flow $[m^3/h]$                                                                                                    |
|             | 2/18/2014 9:08:10 PM                                      |                                             | 22.0                                       | 1.2                                        | 7651.5                                             | 23.67                                            | 24.06                                 | Consumption [m <sup>3</sup> ]                                                                                                    |
|             | 2/18/2014 9:08:11 PM                                      |                                             | 22.0                                       | 1.2                                        | 7670.3                                             | 23.67                                            | 24.07                                 | $\Box$ (4) Area 2<br>□ (■) BDL 1 192.168.0.241:502 Modbus                                                                          |
|             | 2/18/2014 9:08:12 PM                                      |                                             | 22.0                                       | 1.2                                        | 7689.1                                             | 23.68                                            | 24.07                                 | A1-1: Dewpoint ['Ctd]                                                                                                    |
|             | 2/18/2014 9:08:13 PM                                      |                                             | 22.0                                       | 1.2                                        | 7707.9                                             | 23.68                                            | 24.07                                 | A1-2: Humidity [%rH]                                                                                                    |
|             | 2/18/2014 9:08:14 PM                                      |                                             | 22.0                                       | 1.2                                        | 7726.7                                             | 23.68                                            | 24.07                                 | $(A1-3:Temp [°C]$<br>A3-1: Dewpoint ['Ctd]                                                                                         |
|             | 2/18/2014 9:08:15 PM                                      |                                             | 22.0                                       | 1.2                                        | 7739.4                                             | 23.69                                            | 24.07                                 | A3-2: Humidity [%rH]                                                                                                    |
|             | 2/18/2014 9:08:16 PM                                      |                                             | 22.0                                       | 1.2                                        | 7732.0                                             | 23.69                                            | 24.07                                 | (b) A3-3: Temp [°C]                                                                                                    |
|             | 2/18/2014 9:08:17 PM                                      |                                             | 22.0                                       | 1.2                                        | 7724.6                                             | 23.69                                            | 24.07                                 | A4-1: Dewpoint ['Ctd]                                                                                                    |
|             | 2/18/2014 9:08:18 PM                                      |                                             | 22.0                                       | 1.2                                        | 7717.2                                             | 23.69                                            | 24.07                                 | A4-2: Humidity [%rH]<br>A4-3: Temp [°C]                                                                                            |
|             | 2/18/2014 9:08:19 PM                                      |                                             | 22.0                                       | 1.2                                        | 7709.7                                             | 23.69                                            | 24.07                                 | B1-1: Dewpoint ['Ctd]                                                                                                    |
|             | 2/18/2014 9:08:20 PM                                      |                                             | 22.0                                       | 1.2                                        | 7702.3                                             | 23.69                                            | 24.07                                 | B1-2: Humidity [%rH]                                                                                                    |
|             | 2/18/2014 9:08:21 PM                                      |                                             | 22.0                                       | 1.2                                        | 7694.9                                             | 23.70                                            | 24.07                                 | <b>B1-3: Temp [°C]</b><br>B2-1: Flow [m <sup>3</sup> /h]                                                                           |
|             | 2/18/2014 9:08:22 PM                                      |                                             | 22.0                                       | 1.2                                        | 7687.4                                             | 23.70                                            | 24.07                                 | R2.2- Heana Im3<br>ົ<br>$\mathbf{m}$                                                                                               |
|             | 2/18/2014 9:08:23 PM                                      |                                             | 22.0                                       | 1.2                                        | 7680.0                                             | 23.70                                            | 24.07                                 | $\leftarrow$<br>$\mathbf{h}$                                                                                                    |
|             | 2/18/2014 9:08:24 PM                                      |                                             | 22.0                                       | 1.2                                        | 7672.6                                             | 23.70                                            | 24.07                                 | <b>Scrolling Options</b><br>X-axis Scrolling<br>X-axis Zooming                                                                     |
|             | 2/18/2014 9:08:25 PM                                      |                                             | 22.0                                       | 1.2                                        | 7666.0                                             | 23.70                                            | 24.07                                 |                                                                                                    |
|             | 2/18/2014 9:08:26 PM                                      |                                             | 22.0                                       | 1.2                                        | 7663.0                                             | 23.70                                            | 24.07                                 | Y-axis Scrolling<br>Y-axis Zooming                                                                                                 |
|             | 2/18/2014 9:08:27 PM                                      |                                             | 22.0                                       | 1.2                                        | 7660.0                                             | 23.70                                            | 24.07                                 | Calendar Week   Month   Custom<br>$\begin{array}{c c c c} \hline \textbf{A} & \textbf{B} & \textbf{B} \\\hline \end{array}$<br>Day |
|             | 2/18/2014 9:08:28 PM                                      |                                             | 22.0                                       | 1.2                                        | 7656.9                                             | 23.69                                            | 24.07                                 | 2/18/2014 9:08:00 PM -<br>From:                                                                                                    |
|             | 2/18/2014 9:08:29 PM                                      |                                             | 22.0                                       | 1.2                                        | 7653.9                                             | 23.69                                            | 24.07                                 |                                                                                                    |
|             | 2/18/2014 9:08:30 PM                                      |                                             | 22.0                                       | 1.2                                        | 7650.9                                             | 23.69                                            | 24.07                                 | To:<br>2/18/2014 9:17:00 PM →                                                                                                    |
|             | 2/18/2014 9:08:31 PM                                      |                                             | 22.0                                       | 1.2                                        | 7647.9                                             | 23.69                                            | 24.07                                 |                                                                                                    |
|             | 2/18/2014 9:08:32 PM                                      |                                             | 22.0                                       | 1.2                                        | 7644.9                                             | 23.68                                            | 24.08                                 | $\gg$<br><<                                                                                                    |
|             | 2/18/2014 9:08:33 PM                                      |                                             | 22.0                                       | 1.2                                        | 7641.9                                             | 23.68                                            | 24.08                                 |                                                                                                    |
|             | 2/18/2014 9:08:34 PM                                      |                                             | 22.0                                       | 1.2                                        | 7638.9                                             | 23.68                                            | 24.08                                 |                                                                                                    |
|             | 2/18/2014 9:08:35 PM                                      |                                             | 22.0                                       | 1.2                                        | 7635.8                                             | 23.67                                            | 24.08                                 | <b>Default</b><br>Apply                                                                                                    |
|             | Connected                                                 |                                             |                                            |                                            |                                                    |                                                  |                                       | 1344 - Alarm2: Flow < 7500 (en)                                                                                                    |

Illustration 18: Tabular View

- <span id="page-18-1"></span>• If an area within a table is marked, you can use the context menu "Accept current time frame" to reload the current data range.
- The tabular view can be output through the context menu "Export ..." or via "File -> Export ...".

## <span id="page-19-0"></span>**5.4 Raw Data**

• In the tab "raw data" the raw data of the database is output for the selected measurement values. If the number of data > width of the chart the grouped data will be output, otherwise the raw data.

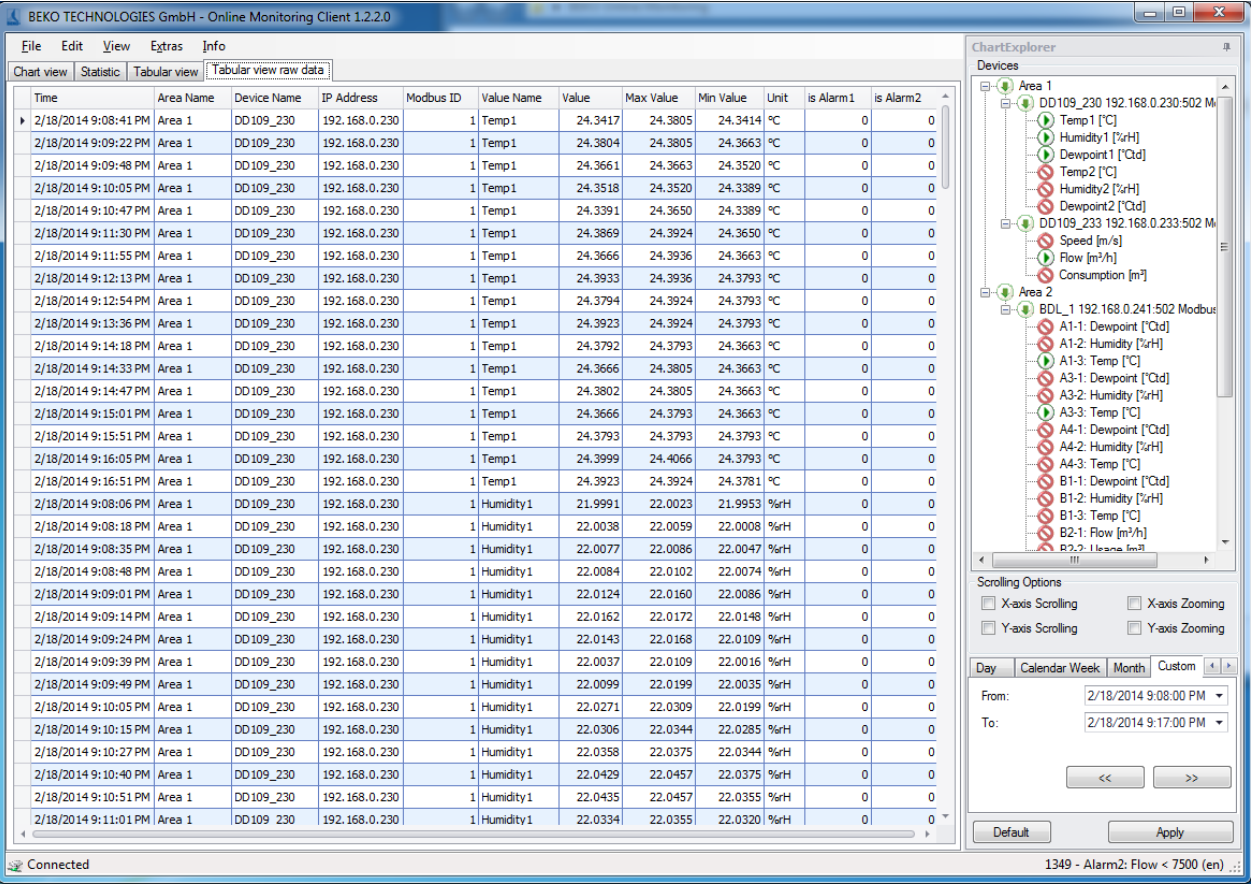

Illustration 19: Raw Data

- <span id="page-19-1"></span>The raw data can be output through the context menu "Export ..." or via "File -> Export ...".
- With the context menu of the table heading the raw data can be output:

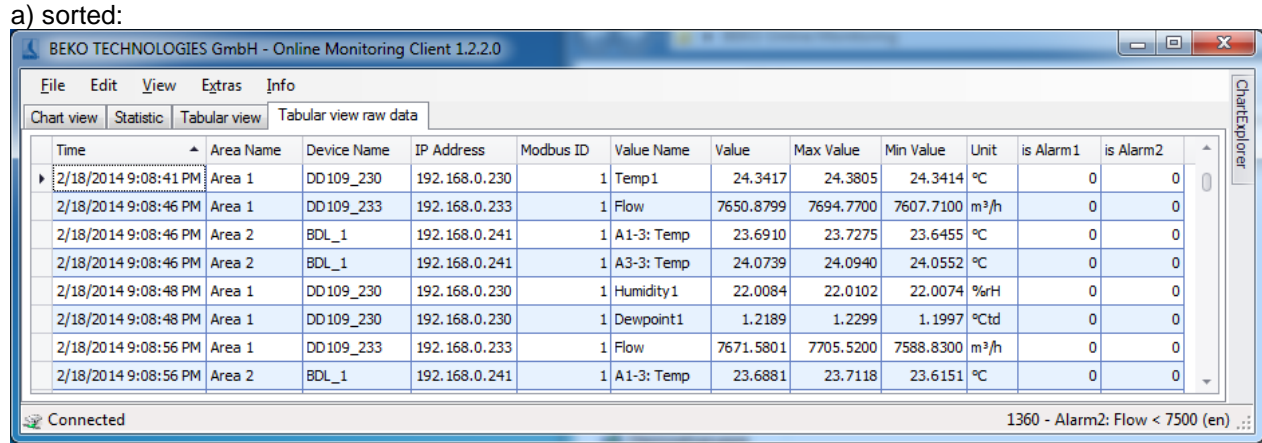

<span id="page-19-2"></span>Illustration 20: Chronological sorting ascending

b) filtered:

| BEKO TECHNOLOGIES GmbH - Online Monitoring Client 1.2.2.0 |                       |                       |                   |           |                             |           |           |                             |             |             | $\Box$<br>- 1                   | $\mathbf{x}$  |
|-----------------------------------------------------------|-----------------------|-----------------------|-------------------|-----------|-----------------------------|-----------|-----------|-----------------------------|-------------|-------------|---------------------------------|---------------|
| Edit<br><b>File</b><br>View                               | Info<br>Extras        | Tabular view raw data |                   |           |                             |           |           |                             |             |             |                                 | ChartExplorer |
| Statistic  <br>Chart view                                 | Tabular view          |                       |                   |           |                             |           |           |                             |             |             |                                 |               |
| <b>Time</b>                                               | $\triangle$ Area Name | <b>Device Name</b>    | <b>IP Address</b> | Modbus ID | Value Name                  | Value     | Max Value | Min Value                   | <b>Unit</b> | is Alarm1   | is Alarm <sub>2</sub>           |               |
| > 2/18/2014 9:08:41 PM Area 1                             |                       | DD109 230             | 192, 168, 0, 230  |           | $1$ Temp $1$                | 24.3417   | 24,3805   | 24.3414 °C                  |             |             | 0                               |               |
| 2/18/2014 9:08:46 PM Area 1                               |                       | DD109 233             | 192.168.0.233     |           | $1$ Flow                    | 7650,8799 | 7694,7700 | 7607.7100 m <sup>3</sup> /h |             | $\mathbf 0$ | $\Omega$                        |               |
| 2/18/2014 9:08:46 PM Area 2                               |                       | BDL_1                 | 192.168.0.241     |           | $1$ A <sub>1</sub> -3: Temp | 23.6910   | 23,7275   | 23.6455 °C                  |             | o           |                                 |               |
| 2/18/2014 9:08:46 PM Area 2                               |                       | BDL_1                 | 192.168.0.241     |           | 1 A3-3: Temp                | 24.0739   | 24.0940   | 24.0552 °C                  |             | 0           | 0                               |               |
| 2/18/2014 9:08:48 PM Area 1                               |                       | DD109_230             | 192, 168, 0, 230  |           | 1 Humidity 1                | 22,0084   | 22.0102   | 22.0074 %rH                 |             | 0           |                                 |               |
| 2/18/2014 9:08:48 PM Area 1                               |                       | DD109_230             | 192, 168, 0, 230  |           | 1 Dewpoint1                 | 1,2189    | 1.2299    | 1.1997 °Ctd                 |             | $\Omega$    | $\Omega$                        |               |
| 2/18/2014 9:08:56 PM Area 1                               |                       | DD109 233             | 192, 168, 0, 233  |           | $1$ Flow                    | 7671.5801 | 7705.5200 | 7588.8300 m <sup>3</sup> /h |             | $\Omega$    | 0                               |               |
| $x \vee$                                                  |                       |                       |                   |           |                             |           |           |                             |             |             | <b>Edit Filter</b>              |               |
| Seconnected                                               |                       |                       |                   |           |                             |           |           |                             |             |             | 1361 - Alarm2: Flow < 7500 (en) |               |

Illustration 21: Filters - Value Name A1-2: A1b

<span id="page-20-1"></span>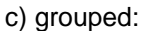

| , J        |             | BEKO TECHNOLOGIES GmbH - Online Monitoring Client 1.2.2.0 |                |                       |                   |           |         |           |            |      |           |                       | o<br>$\equiv$                   | $\mathbf{x}$  |
|------------|-------------|-----------------------------------------------------------|----------------|-----------------------|-------------------|-----------|---------|-----------|------------|------|-----------|-----------------------|---------------------------------|---------------|
| File       |             | Edit<br>View                                              | Extras<br>Info |                       |                   |           |         |           |            |      |           |                       |                                 |               |
| Chart view |             | Statistic                                                 | Tabular view   | Tabular view raw data |                   |           |         |           |            |      |           |                       |                                 | ChartExplorer |
|            | <b>Time</b> |                                                           | Area Name      | <b>Device Name</b>    | <b>IP Address</b> | Modbus ID | Value   | Max Value | Min Value  | Unit | is Alarm1 | is Alarm <sub>2</sub> |                                 |               |
|            |             | <b>Value Name: A1-3: Temp</b>                             |                |                       |                   |           |         |           |            |      |           |                       |                                 |               |
|            |             | <b>Value Name: A3-3: Temp</b>                             |                |                       |                   |           |         |           |            |      |           |                       |                                 |               |
|            |             | <b>Value Name: Dewpoint1</b>                              |                |                       |                   |           |         |           |            |      |           |                       |                                 |               |
|            |             | <b>Value Name: Flow</b>                                   |                |                       |                   |           |         |           |            |      |           |                       |                                 |               |
|            |             | <b>Value Name: Humidity1</b>                              |                |                       |                   |           |         |           |            |      |           |                       |                                 |               |
| Þ.         |             | <b>Value Name: Temp1</b>                                  |                |                       |                   |           |         |           |            |      |           |                       |                                 |               |
|            |             | 2/18/2014 9:08 Area 1                                     |                | DD109_230             | 192, 168, 0, 230  | 1         | 24.3417 | 24.3805   | 24.3414 °C |      | $\Omega$  | 0                     |                                 |               |
|            |             | 2/18/2014 9:09 Area 1                                     |                | DD109_230             | 192, 168, 0, 230  |           | 24.3804 | 24.3805   | 24.3663 °C |      | Ω         |                       |                                 |               |
|            |             | 2/18/2014 9:09 Area 1                                     |                | DD109 230             | 192.168.0.230     |           | 24,3661 | 24.3663   | 24.3520 °C |      | o         | o                     |                                 |               |
|            |             | 2/18/2014 9:10 Area 1                                     |                | DD109 230             | 192, 168, 0, 230  |           | 24.3518 | 24.3520   | 24.3389 °C |      | Ω         |                       |                                 |               |
|            |             | 2/18/2014 9:10 Area 1                                     |                | DD109 230             | 192, 168, 0, 230  |           | 24.3391 | 24.3650   | 24.3389 °C |      | 0         | n                     |                                 |               |
|            |             | 2/18/2014 9:11 Area 1                                     |                | DD109_230             | 192, 168, 0, 230  |           | 24.3869 | 24.3924   | 24.3650 °C |      | n         | n                     | $\overline{\phantom{a}}$        |               |
|            |             | .                                                         |                |                       |                   |           |         |           |            |      |           |                       |                                 |               |
|            |             | Connected                                                 |                |                       |                   |           |         |           |            |      |           |                       | 1372 - Alarm2: Flow < 7500 (en) |               |

Illustration 22: Grouping Name Value

## <span id="page-20-0"></span>**6 Alarm**

<span id="page-20-2"></span>.

- Via the menu item "View -> Alarm", the alarm window is opened.
- In the tab "Current Alarms" the current alarms are displayed.
- Each alarm must be acknowledged. The acknowledgment is performed by clicking on the desired alarm and a subsequent acknowledging via the context menu.
- Alarms that are no longer active and have been acknowledged will be moved to the alarm history. The alarm history can be opened from the tab "Alarm History".
- In the alarm history the last 2000 entries are stored.
- The server errors can be viewed from any OMClient via the tab "Server Messages". Here, the last 2000 entries are stored, which occurred on the server side (OMServer).

Via the menu item "File -> Export ..." the current view can be exported.

| <b>Preview</b> |                         |                         |                         |                    |                 |                                                                |                    |                  |                   |                          | $  x$       |
|----------------|-------------------------|-------------------------|-------------------------|--------------------|-----------------|----------------------------------------------------------------|--------------------|------------------|-------------------|--------------------------|-------------|
|                | File View Background    |                         |                         |                    |                 |                                                                |                    |                  |                   |                          |             |
|                |                         |                         |                         |                    |                 | 8   B B B & B Q Q Q 115% - Q   K + D D   P & B   G - B -   Q - |                    |                  |                   |                          |             |
|                |                         |                         |                         |                    |                 |                                                                |                    |                  |                   |                          |             |
|                |                         |                         |                         |                    |                 |                                                                |                    |                  |                   |                          |             |
|                |                         | <b>Alarm History</b>    |                         |                    |                 |                                                                |                    |                  |                   |                          |             |
|                |                         |                         |                         |                    |                 |                                                                |                    |                  |                   |                          |             |
|                |                         |                         |                         |                    |                 |                                                                |                    |                  |                   |                          |             |
|                |                         |                         |                         |                    |                 |                                                                |                    |                  |                   |                          |             |
|                |                         |                         |                         |                    |                 |                                                                |                    |                  |                   |                          |             |
|                | <b>Time Set</b>         | <b>Time Reset</b>       | <b>Time Quit</b>        | <b>User Quit</b>   | <b>Duration</b> | <b>Area Name</b>                                               | <b>Device Name</b> | <b>Modbus ID</b> | <b>Value Name</b> | <b>Alarm Text</b>        |             |
|                | 2/19/2014<br>9:44:45 PM | 2/19/2014<br>9:45:02 PM | 2/19/2014<br>9:50:31 PM | user1_2            | 00:05:46        | Area 1                                                         | DD109 233          | -1               | Flow              | Alarm2: Flow < 7500 (en) |             |
|                | 2/19/2014<br>9:45:03 PM | 2/19/2014<br>9:45:27 PM | 2/19/2014<br>9:50:32 PM | $user1_2$          | 00:05:29        | Area 1                                                         | DD109_233          | 1                | Flow              | Alarm2: Flow < 7500 (en) |             |
|                | 2/19/2014<br>9:45:29 PM | 2/19/2014<br>9:45:30 PM | 2/19/2014<br>9:50:34 PM | $user1_2$          | 00:05:05        | Area 1                                                         | DD109_233          | $\mathbf{1}$     | Flow              | Alarm2: Flow < 7500 (en) |             |
|                | 2/19/2014<br>9:45:34 PM | 2/19/2014<br>9:45:55 PM | 2/19/2014<br>9:50:35 PM | user1_2            | 00:05:01        | Area 1                                                         | DD109_233          | 1                | Flow              | Alarm2: Flow < 7500 (en) |             |
|                | 2/19/2014<br>9:45:58 PM | 2/19/2014<br>9:47:39 PM | 2/19/2014<br>9:50:36 PM | user1 2            | 00:04:38        | Area 1                                                         | DD109 233          | 1                | Flow              | Alarm2: Flow < 7500 (en) |             |
|                | 2/19/2014<br>9:47:41 PM | 2/19/2014<br>9:47:46 PM | 2/19/2014<br>9:50:38 PM | user1 2            | 00:02:57        | Area 1                                                         | DD109 233          | 1                | Flow              | Alarm2: Flow < 7500 (en) |             |
|                | 2/19/2014<br>9:47:50 PM | 2/19/2014<br>9:50:07 PM | 2/19/2014<br>9:50:40 PM | user1 <sub>2</sub> | 00:02:50        | Area 1                                                         | DD109_233          | 1                | Flow              | Alarm2: Flow < 7500 (en) |             |
|                |                         |                         |                         |                    |                 |                                                                |                    |                  |                   |                          |             |
|                |                         |                         |                         |                    |                 |                                                                |                    |                  |                   |                          |             |
|                |                         |                         |                         |                    |                 |                                                                |                    |                  |                   |                          |             |
| Page 1 of 1    |                         |                         |                         |                    |                 |                                                                |                    |                  |                   | 115% $\ominus$           | $\bigoplus$ |

Illustration 23: Export

- <span id="page-21-0"></span> The preview can be printed or exported as various types of documents (PDF, HTML, MHT, Rich Text, Excel, CSV, Text, graphically) via the menu "Export ...".
- With the context menu of the table heading the tabular view can be:

| a) sorted                                  |                        |                        |                  |                                     |           |                    |           |            |                                                                                                    |
|--------------------------------------------|------------------------|------------------------|------------------|-------------------------------------|-----------|--------------------|-----------|------------|----------------------------------------------------------------------------------------------------|
| Alarms                                     |                        |                        |                  |                                     |           |                    |           |            | $\begin{array}{c c c c c} \hline \multicolumn{3}{c }{\multicolumn{3}{c }{\multicolumn{3}{c }{\mid}} & \multicolumn{3}{c }{\multicolumn{3}{c }{\mid}} \\ \multicolumn{3}{c }{\multicolumn{3}{c }{\mid}} & \multicolumn{3}{c }{\multicolumn{3}{c }{\mid}} & \multicolumn{3}{c }{\multicolumn{3}{c }{\mid}} & \multicolumn{3}{c }{\multicolumn{3}{c }{\mid}} \\ \multicolumn{3}{c }{\multicolumn{3}{c }{\mid}} & \multicolumn{3}{c }{\multicolumn{3}{c }{\mid}} &$<br>$-25$ |
| File                                       |                        |                        |                  |                                     |           |                    |           |            |                                                                                                    |
| <b>Alam History</b><br><b>Actual Alams</b> | Server Messages        |                        |                  |                                     |           |                    |           |            |                                                                                                    |
| <b>Time Set</b>                            | <b>Time Reset</b>      | <b>Time Quit</b>       | <b>User Name</b> | <b>Duration</b><br>$\blacktriangle$ | Area Name | <b>Device Name</b> | Modbus ID | Value Name | Alarm Text                                                                                                    |
| 2/19/2014 - 9:47:50 PM                     | 2/19/2014 - 9:50:07 PM | 2/19/2014 - 9:50:40 PM | user12           | 00:02:50                            | Area 1    | DD109 233          |           | 1 Flow     | Alarm2: Flow < 7500 (en)                                                                                                    |
| 2/19/2014 - 9:47:41 PM                     | 2/19/2014 - 9:47:46 PM | 2/19/2014 - 9:50:38 PM | user12           | 00:02:57                            | Area 1    | DD109 233          |           | 1 Flow     | Alarm2: Flow < 7500 (en)                                                                                                    |
| 2/19/2014 - 9:45:58 PM                     | 2/19/2014 - 9:47:39 PM | 2/19/2014 - 9:50:36 PM | user12           | 00:04:38                            | Area 1    | DD109 233          |           | 1 Flow     | Alarm2: Flow < 7500 (en)                                                                                                    |
| 2/19/2014 - 9:45:34 PM                     | 2/19/2014 - 9:45:55 PM | 2/19/2014 - 9:50:35 PM | $user1_2$        | 00:05:01                            | Area 1    | DD109_233          |           | 1 Flow     | Alarm2: Flow < 7500 (en)                                                                                                    |
| 2/19/2014 - 9:45:29 PM                     | 2/19/2014 - 9:45:30 PM | 2/19/2014 - 9:50:34 PM | user12           | 00:05:05                            | Area 1    | DD109 233          |           | 1 Flow     | Alarm2: Flow $<$ 7500 (en)                                                                                                    |
| 2/19/2014 - 9:45:03 PM                     | 2/19/2014 - 9:45:27 PM | 2/19/2014 - 9:50:32 PM | user12           | 00:05:29                            | Area 1    | DD109 233          |           | 1 Flow     | Alarm2: Flow < 7500 (en)                                                                                                    |
| 2/19/2014 - 9:44:45 PM                     | 2/19/2014 - 9:45:02 PM | 2/19/2014 - 9:50:31 PM | user12           | 00:05:46                            | Area 1    | DD109 233          |           | 1 Flow     | Alarm2: Flow < 7500 (en)                                                                                                    |
|                                            |                        |                        |                  |                                     |           |                    |           |            |                                                                                                    |
|                                            |                        |                        |                  |                                     |           |                    |           |            |                                                                                                    |

Illustration 24: "Duration" sorting, ascending

<span id="page-21-1"></span>

| Alarms                                                                |                                     |                  |                  |           |                    |           |              | القارد<br>25                                                                                               |
|-----------------------------------------------------------------------|-------------------------------------|------------------|------------------|-----------|--------------------|-----------|--------------|----------------------------------------------------------------------------------------------------|
| File                                                                  |                                     |                  |                  |           |                    |           |              |                                                                                                    |
| <b>Actual Alams</b><br>Alam History Server Messages                   |                                     |                  |                  |           |                    |           |              |                                                                                                    |
| <b>Time Set</b>                                                       | $\overline{\phantom{a}}$ Time Reset | <b>Time Ouit</b> | <b>User Name</b> | Area Name | <b>Device Name</b> | Modbus ID | Value Name   | Alarm Text                                                                                                 |
| 2/19/2014 - 9:49:53 PM                                                | 2/19/2014 - 9:50:25 PM              |                  |                  | Area 1    | DD109_230          |           | 1 Humidity 1 | Humidity $1 > 40$ (en)                                                                                     |
| 2/19/2014 - 9:50:12 PM                                                | 2/19/2014 - 9:52:11 PM              |                  |                  | Area 1    | DD109 233          |           | 1 Flow       | Alarm2: Flow < 7500 (en)                                                                                   |
| 2/19/2014 - 9:51:23 PM                                                | 2/19/2014 - 9:51:53 PM              |                  |                  | Area 1    | DD109 230          |           | 1 Humidity 1 | Humidity $1 > 40$ (en)                                                                                     |
| 2/19/2014 - 9:52:35 PM                                                | 2/19/2014 - 9:52:40 PM              |                  |                  | Area 1    | DD109 233          |           | 1 Flow       | Alarm2: Flow < 7500 (en)                                                                                   |
| 2/19/2014 - 9:52:45 PM                                                | 2/19/2014 - 9:53:06 PM              |                  |                  | Area 1    | DD109 233          |           | 1 Flow       | Alarm2: Flow < 7500 (en)                                                                                   |
| 2/19/2014 - 9:53:38 PM                                                | 2/19/2014 - 9:54:03 PM              |                  |                  | Area 1    | DD109 233          |           | 1 Flow       | Alarm2: Flow < 7500 (en)                                                                                   |
| 2/19/2014 - 9:57:28 PM                                                | 2/19/2014 - 9:57:30 PM              |                  |                  | Area 1    | DD109 233          |           | 1 Flow       | Alarm2: Flow < 7500 (en)                                                                                   |
| plantpose o rapido<br>$\times$ $\sqrt{ }$<br>$\overline{\phantom{a}}$ | plantpool of the party              |                  |                  | $\sim$    | posso poo          |           | ، ا د        | $\mathbf{A}$ and $\mathbf{A}$ and $\mathbf{A}$<br>$\sim$ $\sim$ $\sim$ $\sim$ $\sim$<br><b>Edit Filter</b> |

<span id="page-21-2"></span>Illustration 25: Filters - Timeset from April 18, 2011

c) grouped

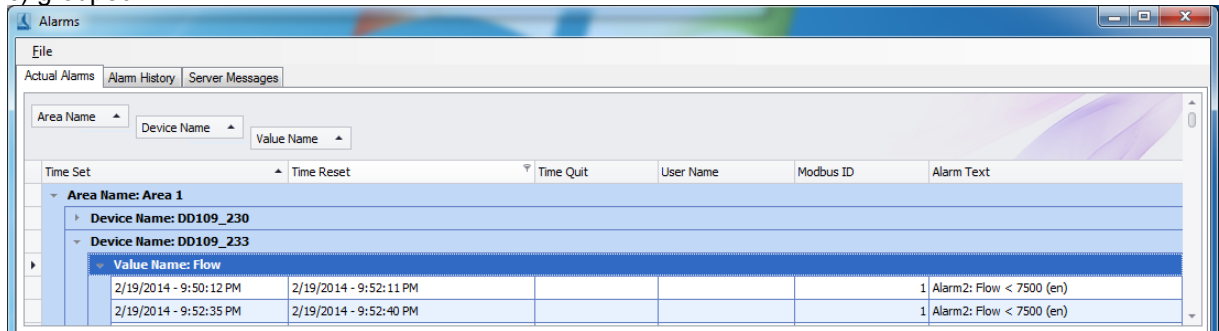

Illustration 26: Grouping AreaName, DeviceName, ValueName

<span id="page-22-1"></span>Thus, enabling a detailed analysis of the alarms.

# <span id="page-22-0"></span>**7 Analysis**

• The menu item "View -> analysis" initiates the consumption analysis.

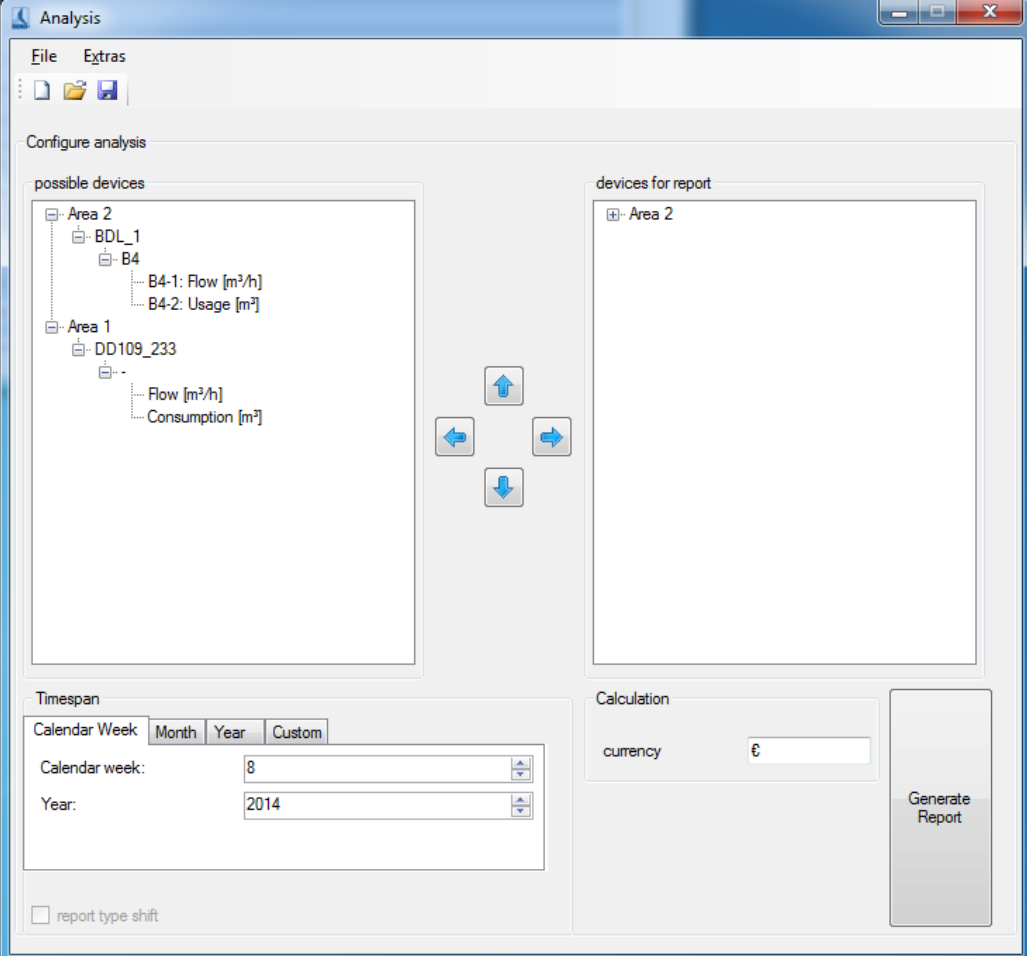

Illustration 27: Consumption Analysis

<span id="page-22-2"></span> The left pane lists all devices with consumption sensors, which are not considered in the consumption analysis.

- The right pane lists all devices with consumption sensors, which are considered in the consumption analysis.
- With a double-click complete fields or only individual devices or channels can be moved from left to right or right to left. The selected area/unit/measuring channel can also be marked and moved with the "left arrow" or "right arrow" buttons.
- The order of the areas, devices and measurement channels can also be defined. For this, use the "up arrow" and "down arrow" buttons.
- Please note, that in order to execute a correct overall calculation devices that are included in a main or subtotal may not be considered.
- The configuration can be saved through the menu "File -> Save" or via the appropriate icon. A saved configuration can be loaded at a later point in time can via "File -> Open". The file extension "\*. csua" is used for the configuration files of the consumption analysis. The menu "File -> New" enables the creation of a new configuration.
- Through the menu item "Extras->Config->Price" a price per unit as well as the rate selection/rate definition can be defined for every consumption channel.

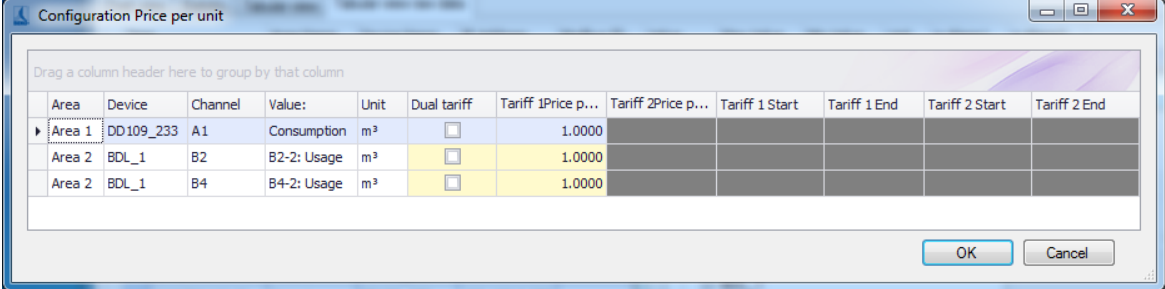

Illustration 1: Consumption Analysis configuration

Up to 5 shifts can be defined via the menu point "Extras->Config->shift work". The shifts have to be carried out within one day and are not allowed to overlap, otherwise there will be an error message when confirming the input with the "OK" button.

The starting point of the first shift is allocated to the current day or the following day via the list field "Allocation of the shift start 1 to".

#### **Example:**

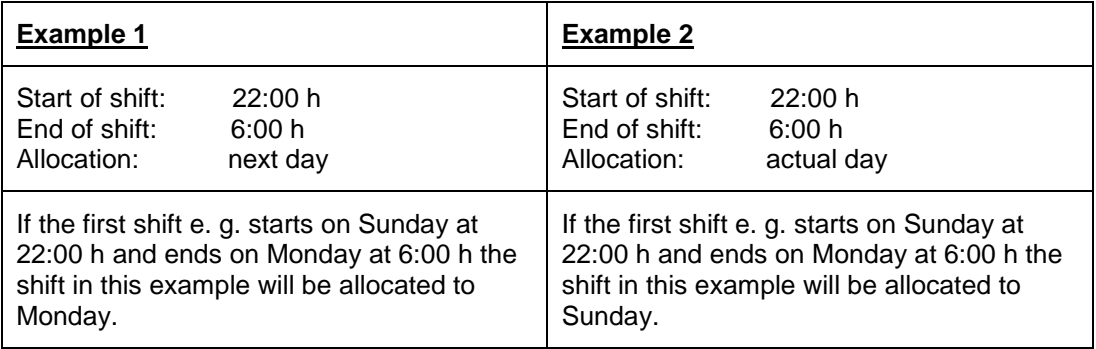

|                |                 | Configuration shift work          |     |          |            | ▣ | $\mathbf{x}$ |  |  |
|----------------|-----------------|-----------------------------------|-----|----------|------------|---|--------------|--|--|
|                | count of shifts |                                   | 3   |          | $\div$     |   |              |  |  |
| Number<br>Name |                 | <b>Start</b>                      | End |          |            |   |              |  |  |
| ٠              |                 | 1 Schicht 1 22:00:00              |     | 06:00:00 |            |   |              |  |  |
|                |                 | 2 Schicht 2 06:00:00              |     | 14:00:00 |            |   |              |  |  |
|                |                 | 3 Schicht 3   14:00:00   22:00:00 |     |          |            |   |              |  |  |
|                |                 |                                   |     |          |            |   |              |  |  |
|                |                 |                                   |     |          |            |   |              |  |  |
|                |                 |                                   |     |          |            |   |              |  |  |
|                |                 |                                   |     |          |            |   |              |  |  |
|                |                 |                                   |     |          |            |   |              |  |  |
|                |                 |                                   |     |          |            |   |              |  |  |
|                |                 | Mapping start of shift 1 to       |     |          | actual day |   |              |  |  |
|                |                 |                                   |     | Cancel   |            |   |              |  |  |
|                |                 |                                   |     |          | ОК         |   |              |  |  |

Illustration 2: Configuration shift work

- **Please observe - that devices which are located in a main or sum branch may not be included if a correct sum-calculation is to be performed. Additionally, in order to perform a correct sum calculation only consumption variables with the same unit may be included.**
- Depending on the selection of the TabControl a weekly, monthly or annual report is create.

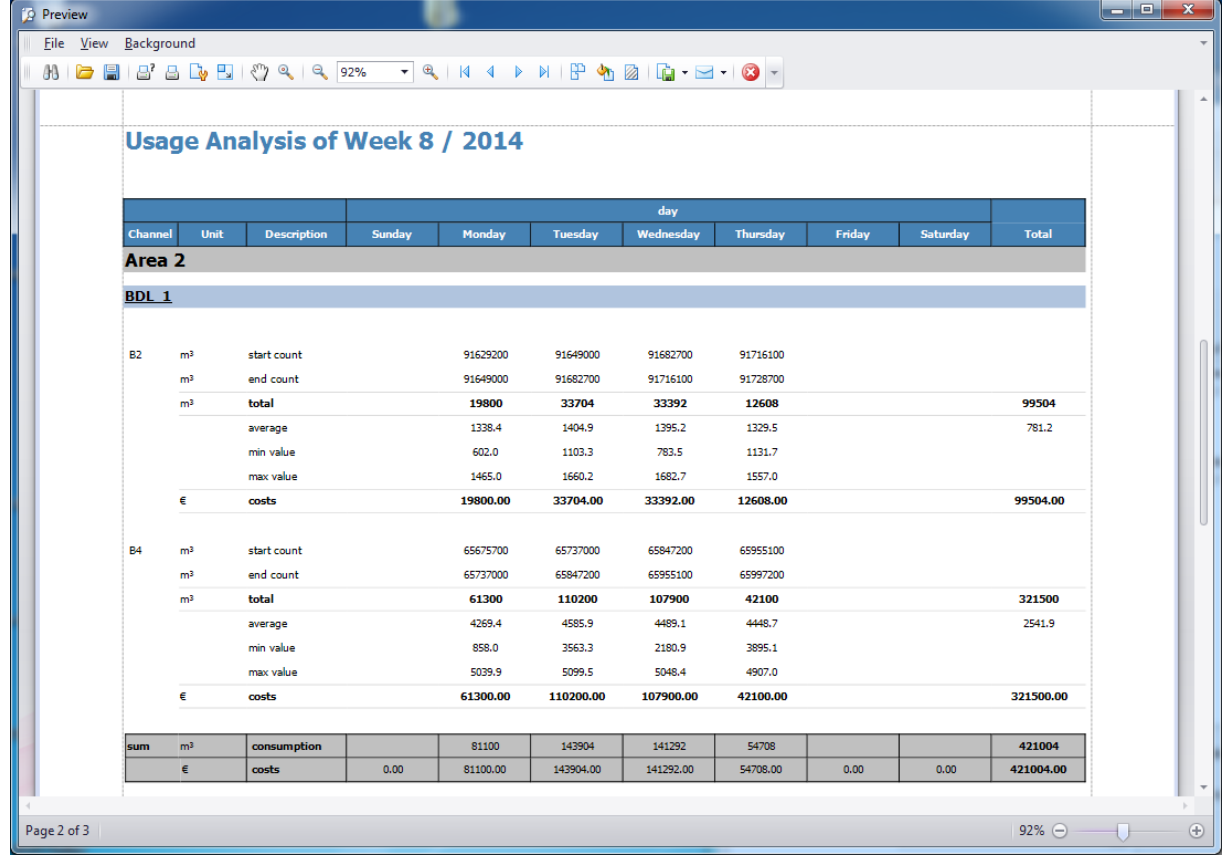

Illustration 28: Consumption Analysis

<span id="page-24-0"></span> The preview can be printed or exported as various types of documents (PDF, HTML, MHT, Rich Text, Excel, CSV, Text, graphically) via the menu "Export ...".

# <span id="page-25-0"></span>**8 Alarm Configuration**

The alarm configuration can be called up in the "Overview" view via the device context menu

<span id="page-25-1"></span>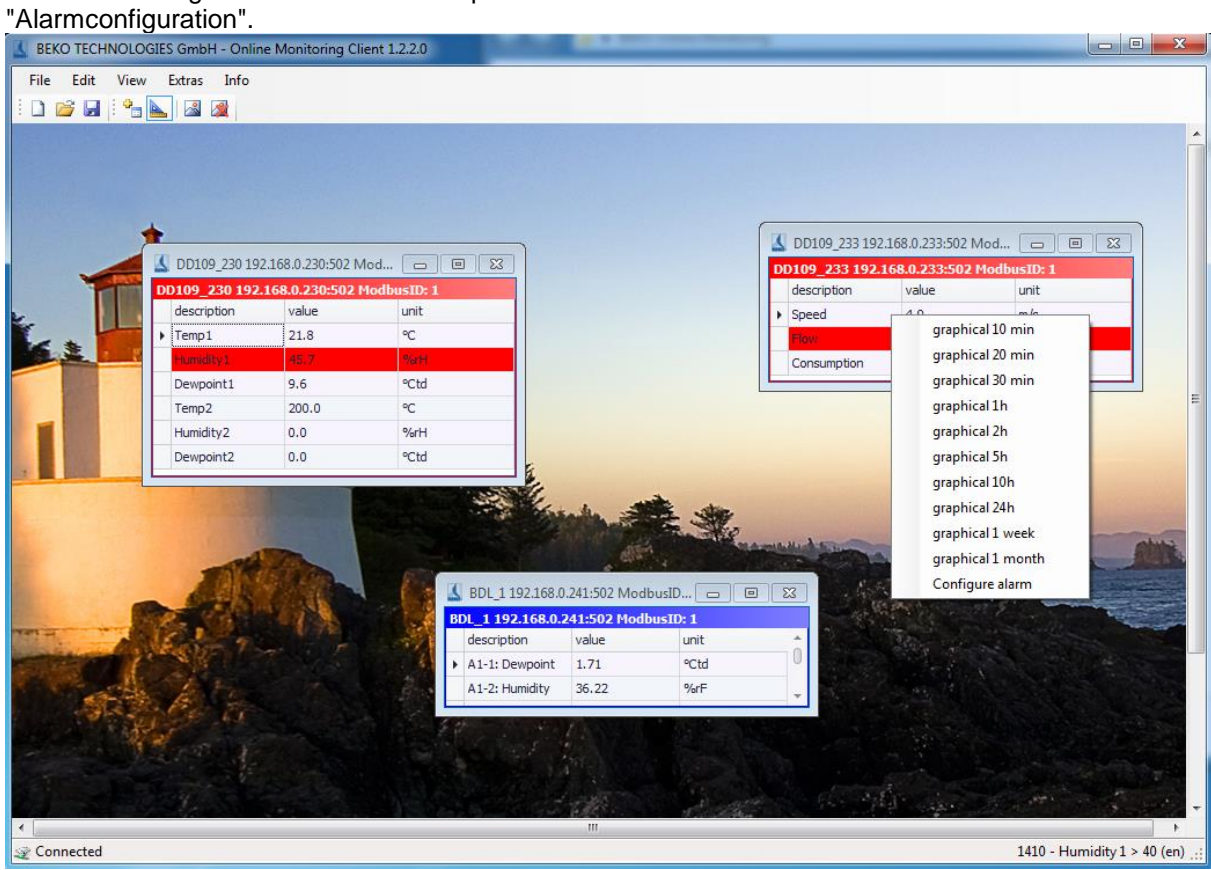

Illustration 29: Device context menu alarm configuration

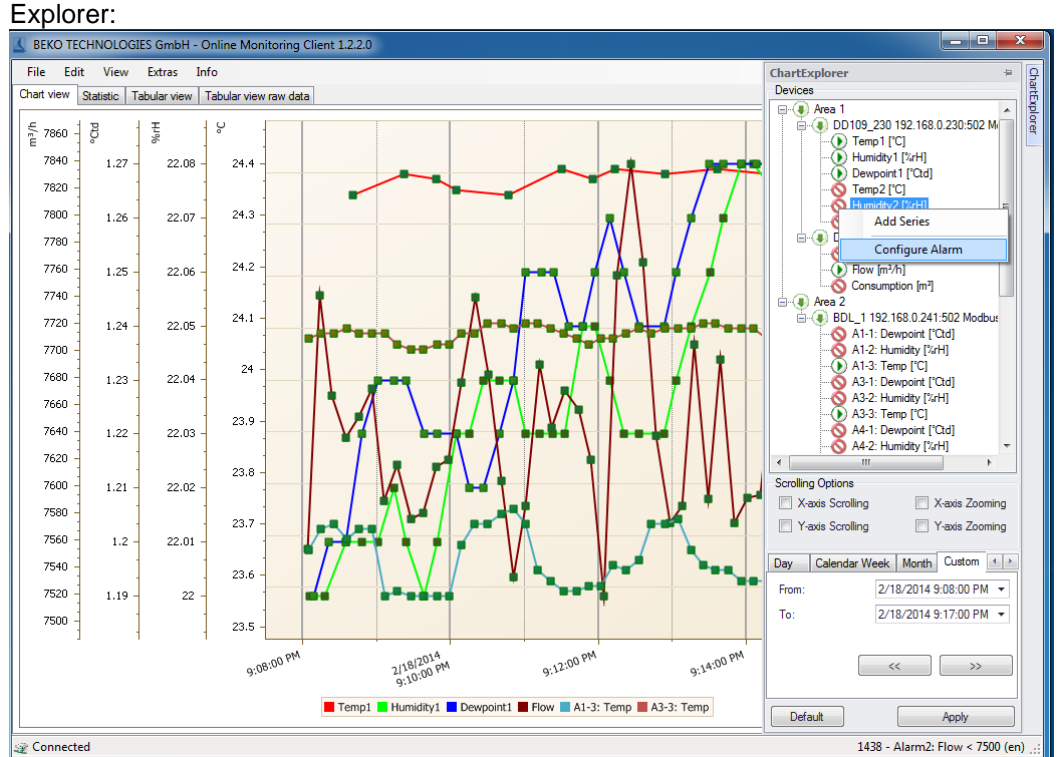

In addition, the alarm configuration can be executed from the context menu of the Diagram

Illustration 30: Diagram Explorer Alarm Configuration

- <span id="page-26-0"></span> 2 limit values can be set for each measured value. Depending on the definition the following variants are possible:
	- A) pre-alarm + main-alarm
	- B) lower limit + upper limit

For each alarm a switch-on delay and/or switch-off delay can be defined. An alarm text can be selected in the combo box "Alarm text". The definition of alarm texts is conducted either in the OMServerGUI or the OMClient (see [3.3.1](#page-8-1) [Alarm texts\)](#page-8-1).

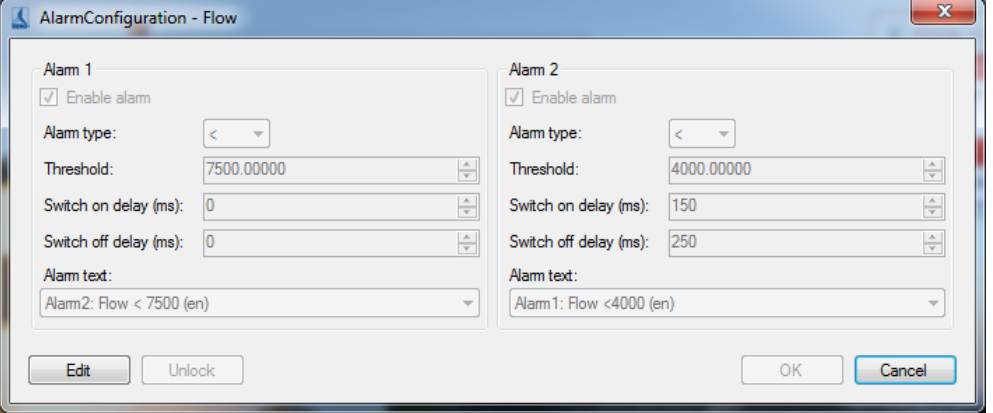

<span id="page-26-1"></span>Illustration 31: Alarm configuration, pre-alarm - main-alarm

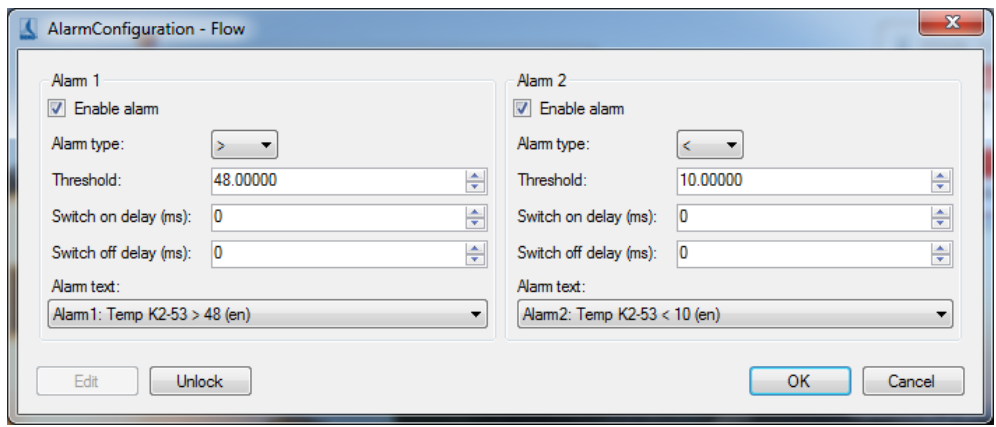

<span id="page-27-0"></span>Illustration 32: Alarm configuration, lower/upper limit

# <span id="page-28-0"></span>**9 Support and Service**

If you have questions about our products, require technical support for the installation or use of our software or if you would like to give us a suggestion for improvements, BEKO TECHNOLOGIES GmbH offers you the following support options:

Please contact us preferably via the following Internet site:

[http://www.beko-technologies.com](http://www.beko-technologies.com/)

Of course, you can also reach us by e-mail or phone. For this, please use the following e-mail address or the following phone number.

#### [beko@beko.de](mailto:beko@beko.de)

Please don't hesitate to send us a message. We will answer all inquiries within 24-48 hours.